# 电子表格-云图表

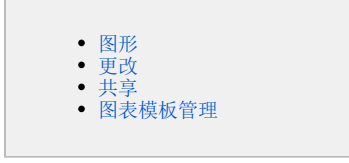

云图表包含三个功能:插入Echarts或Excel图形;更改图表模板;将电子表格报表设计区中的图表共享为图表模板。

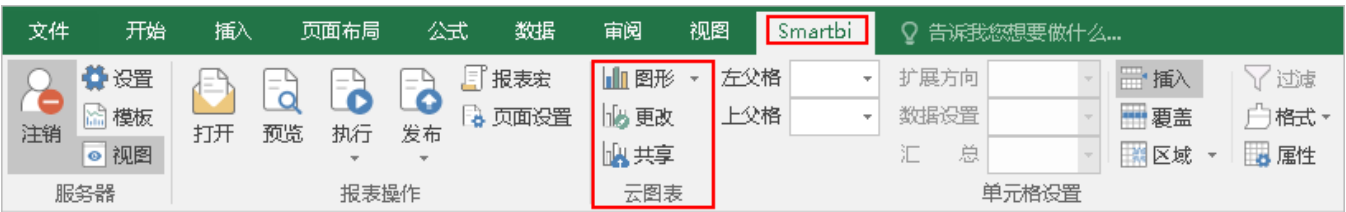

功能入口:点击工具栏的图形/更改/共享 按钮,如图:

## <span id="page-0-0"></span>图形

电子表格支持插入Echarts或Excel图形。

- 1、点击 图形 按钮, 弹出"插入图表"窗口, 支持插入Echarts或Excel图形。
	- Echarts图形

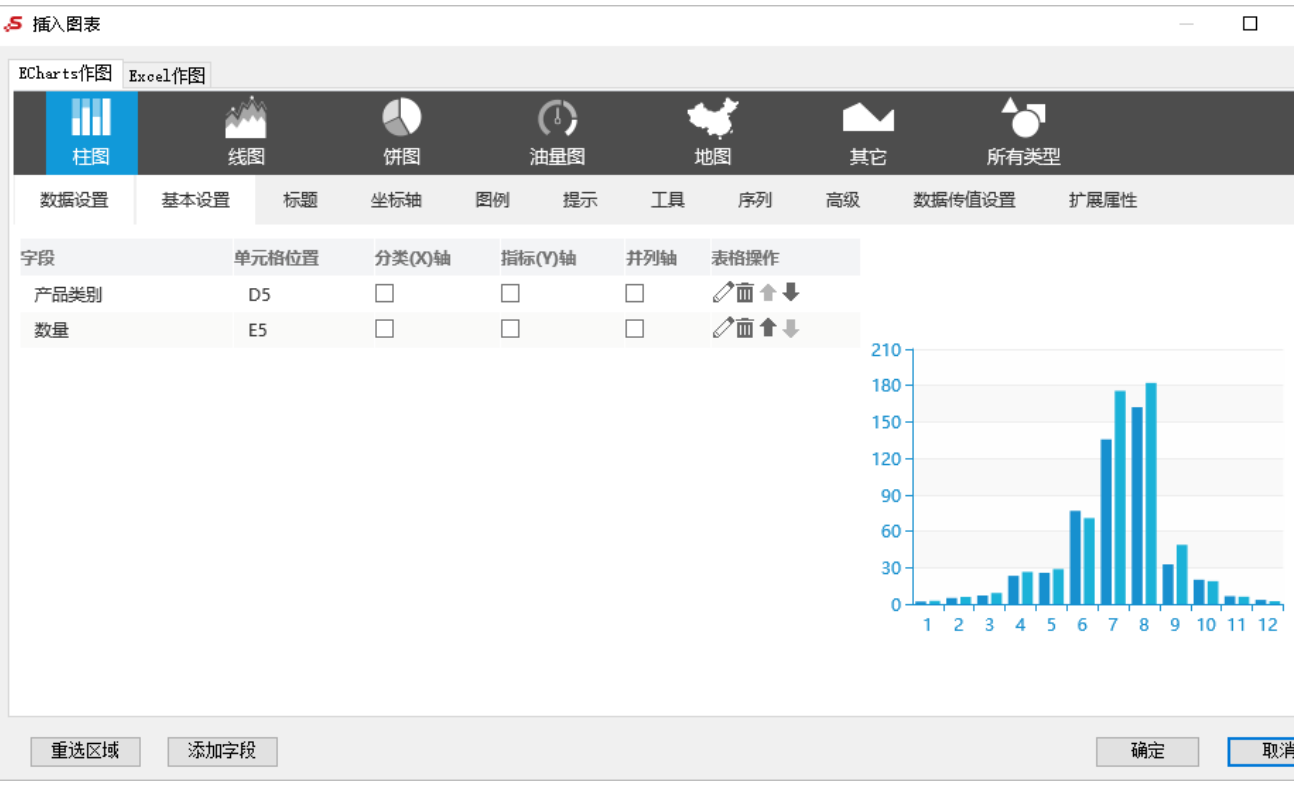

创建Echarts图形的操作步骤,详情请参考[:电子表格-图形设置](https://history.wiki.smartbi.com.cn/pages/viewpage.action?pageId=89435944)

关于Echarts图形,详情请参考: [Echarts图形。](https://history.wiki.smartbi.com.cn/pages/viewpage.action?pageId=44501951)

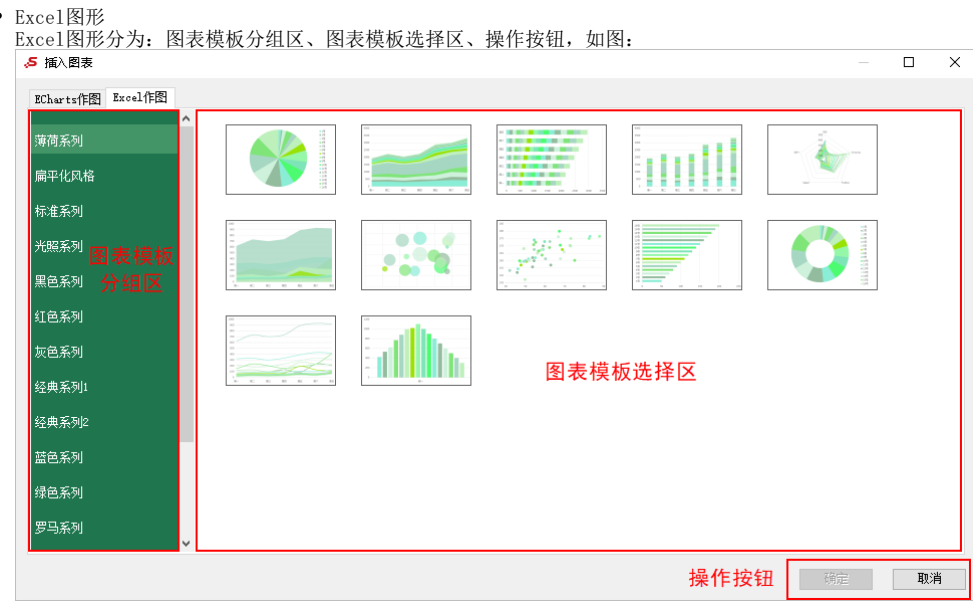

#### 各部分说明如下:

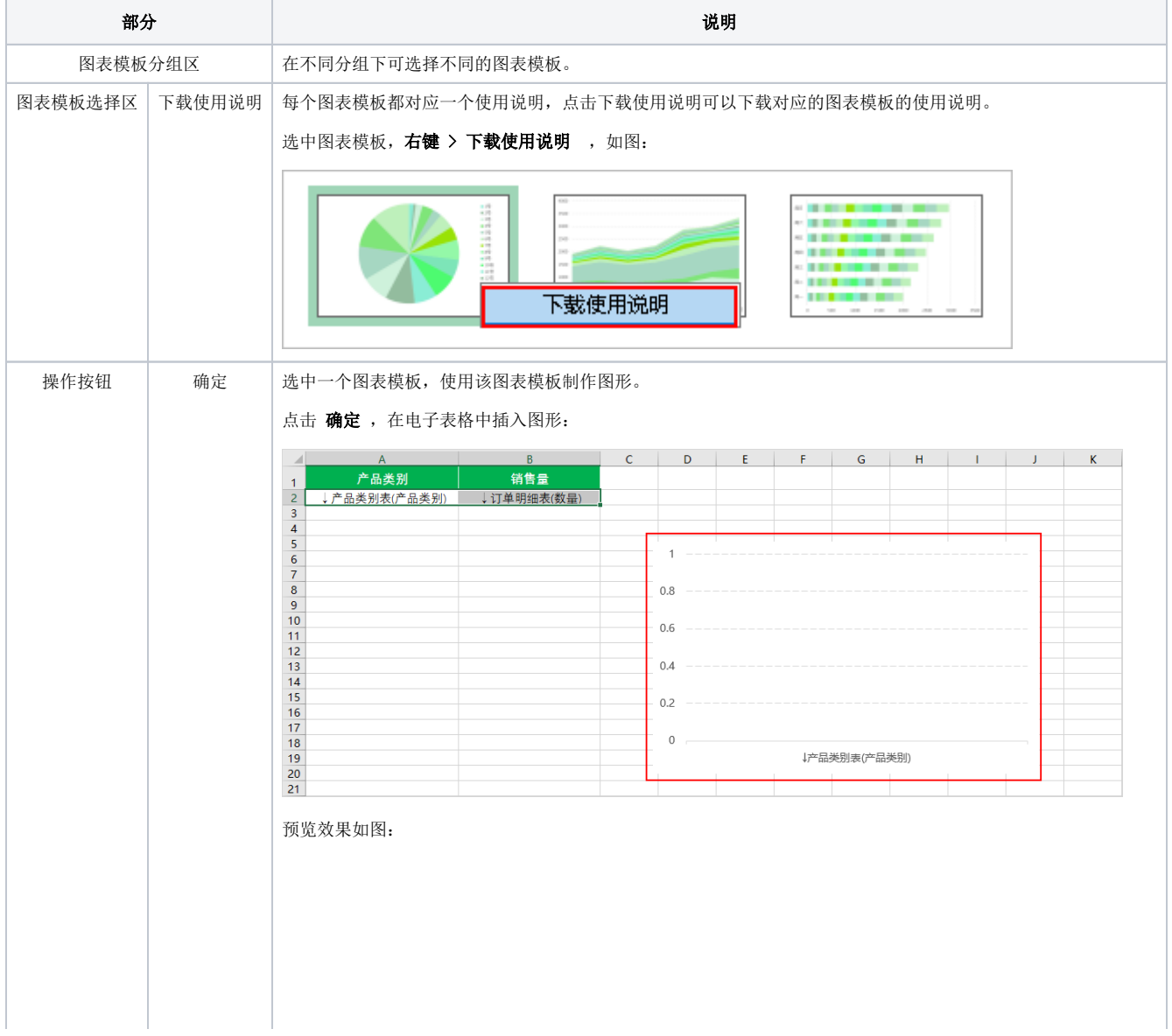

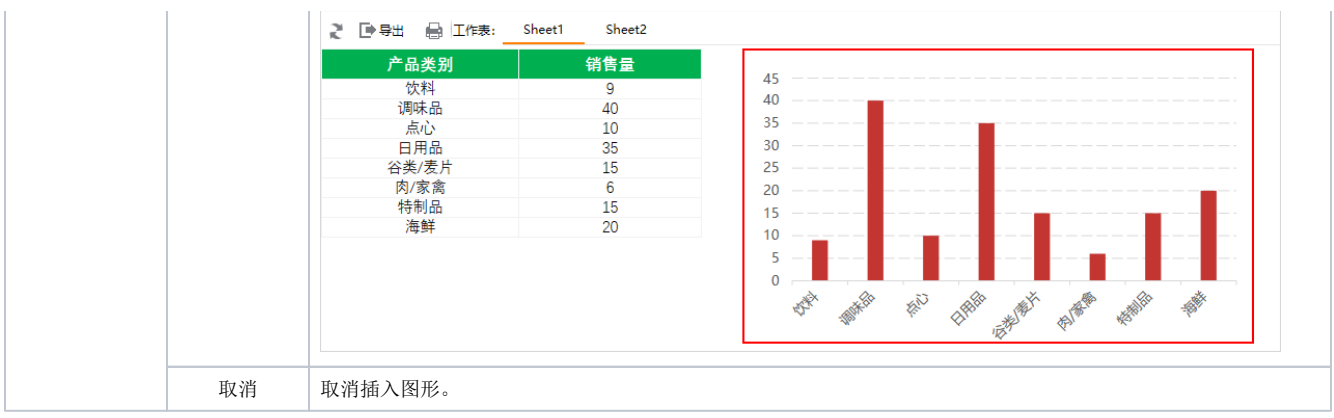

2、点击图形倒三角( ), 选择"按行作图"或"按列作图":

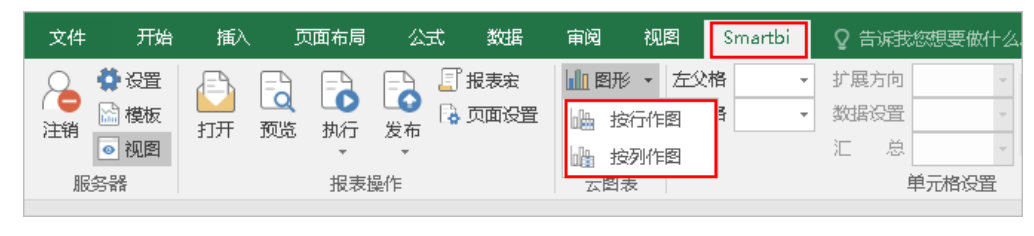

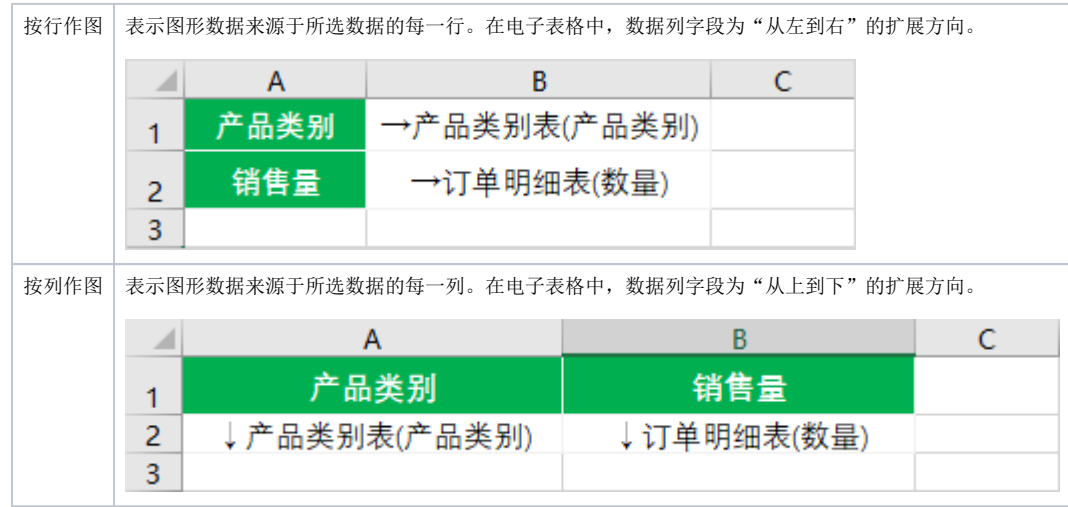

## <span id="page-2-0"></span>更改

更改电子表格报表设计区图形的图表模板。

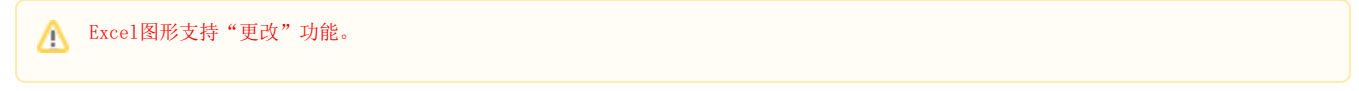

1、选中电子表格报表设计区的图形,点击工具栏 更改 按钮,弹出"更改图表"界面,选择图表模板,如图:

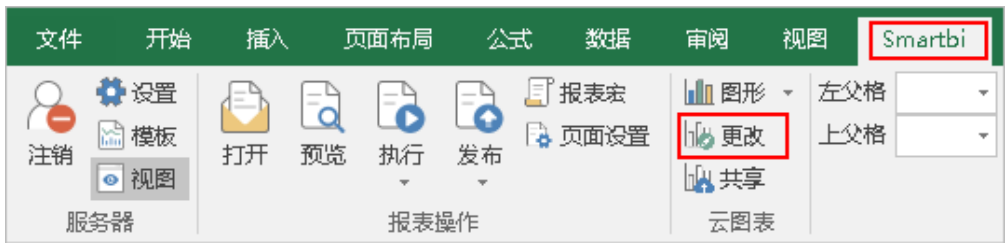

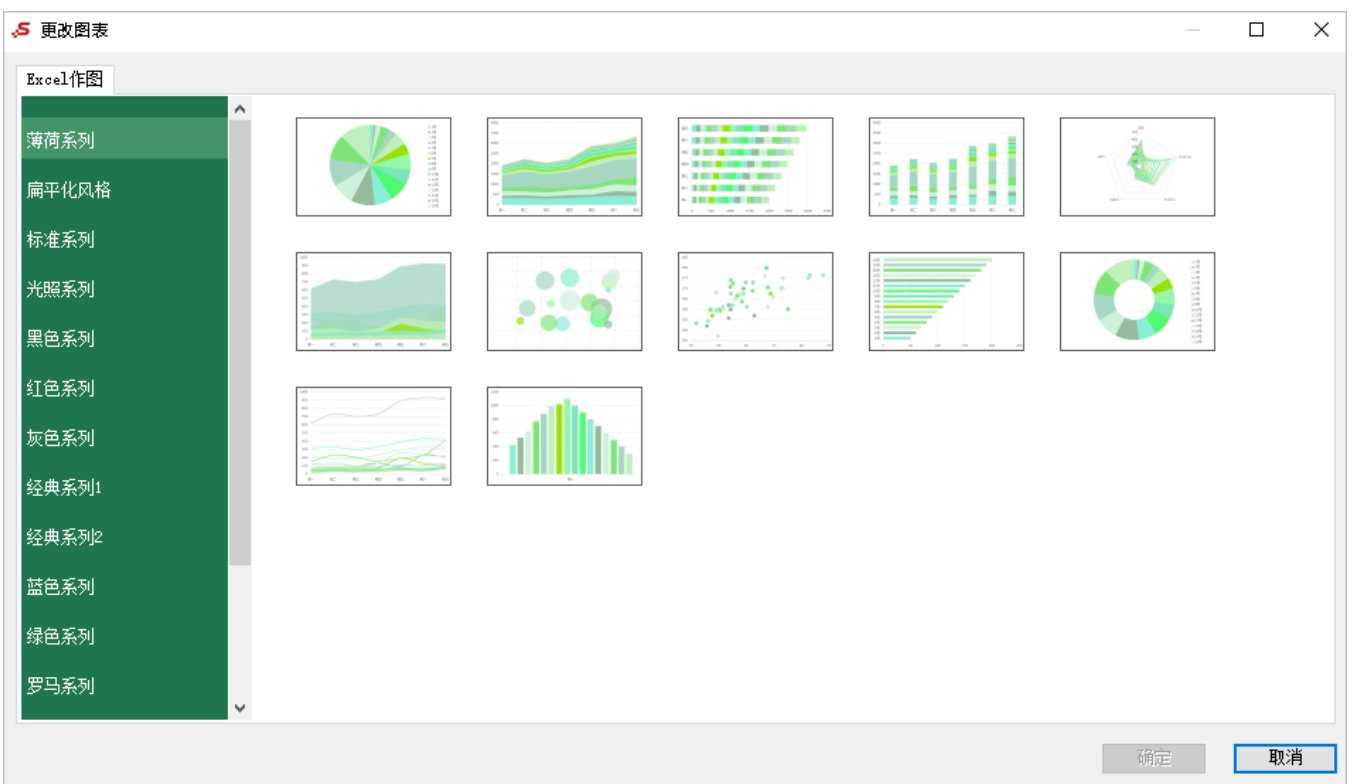

2、点击 确定, 则更改了该图形的图表模板。

#### <span id="page-3-0"></span>共享

将电子表格报表设计区中的图表共享为图表模板。

Excel图形支持"共享"功能。

选中电子表格报表设计区的图形,点击工具栏 共享 按钮,弹出"共享云图表"界面,如图:

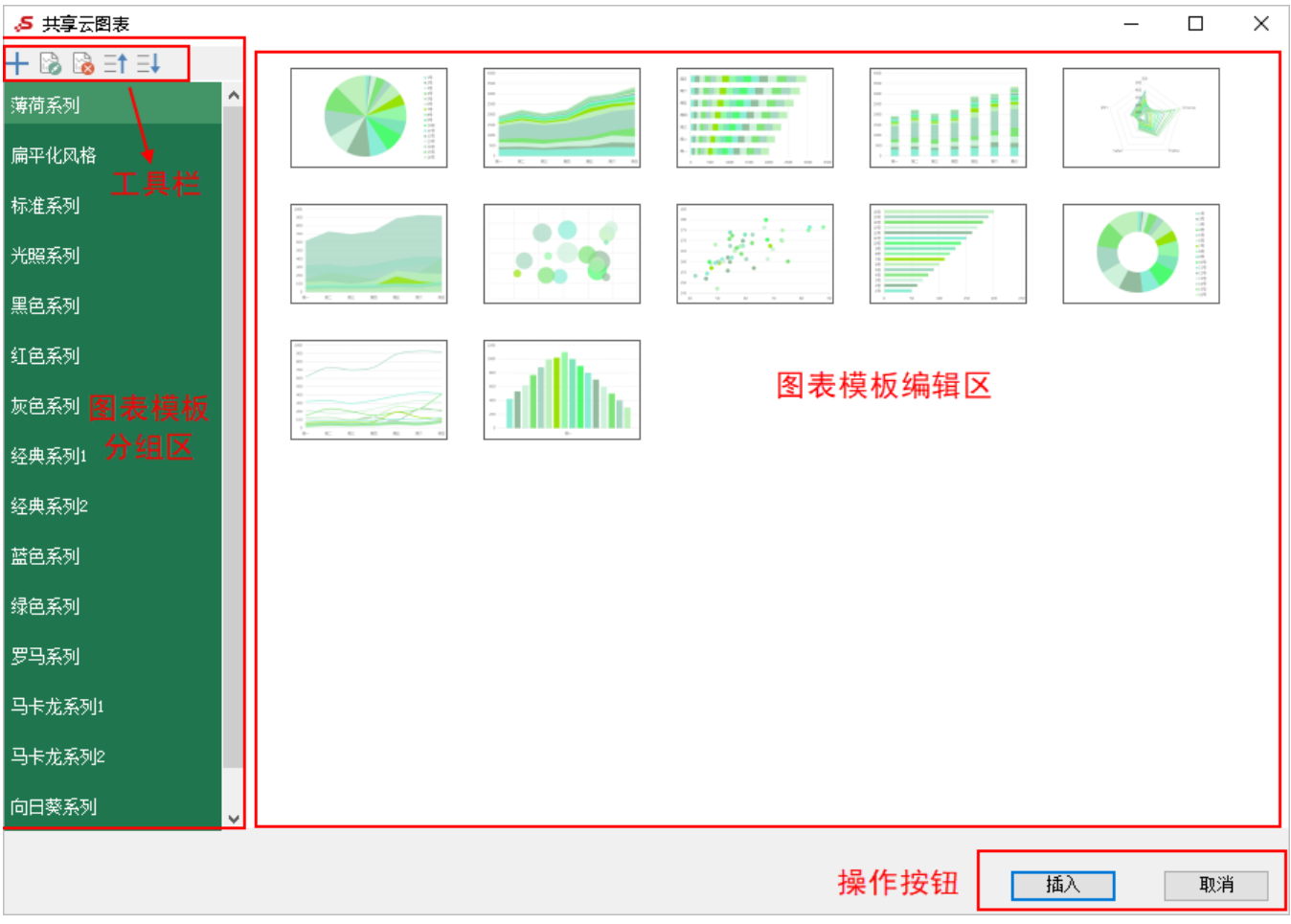

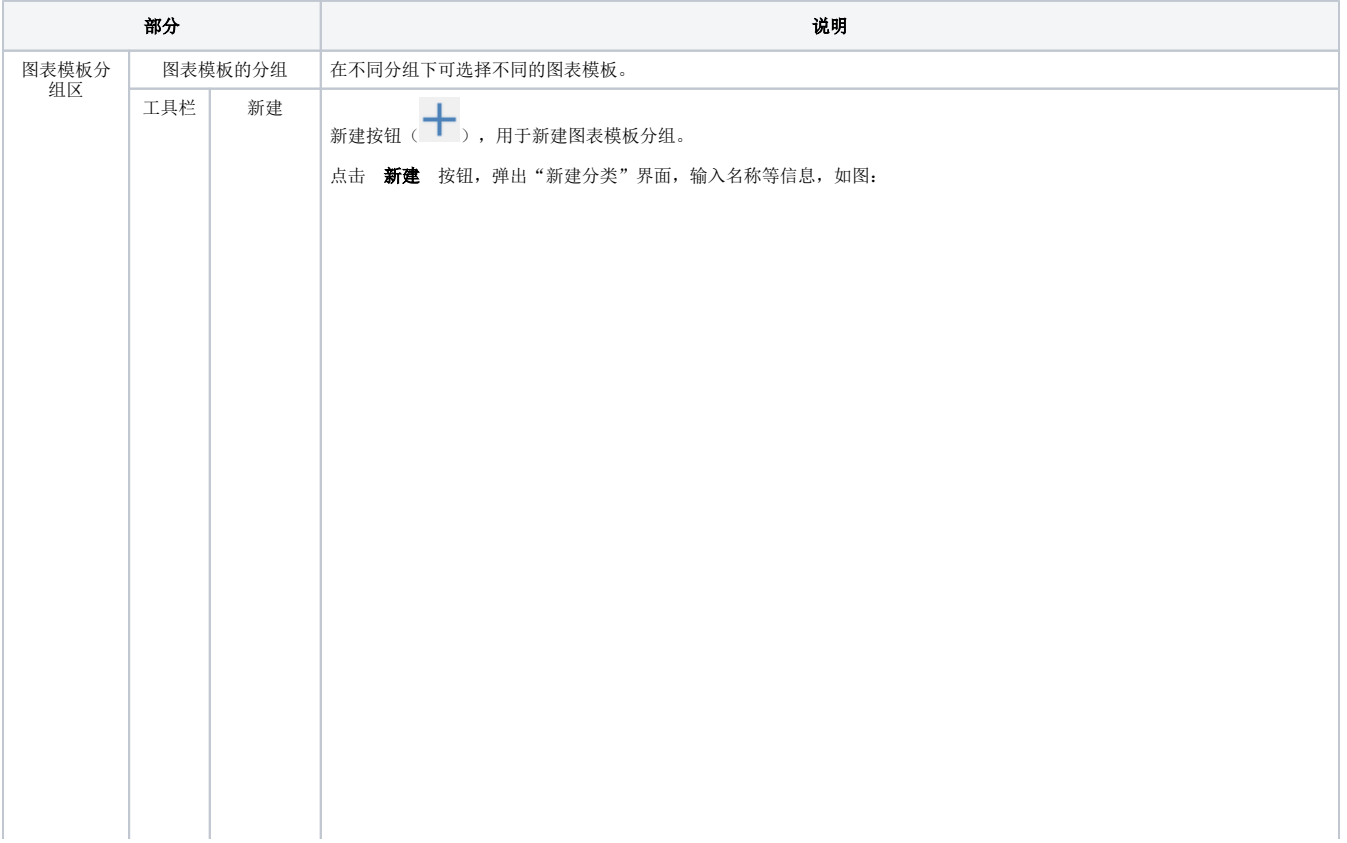

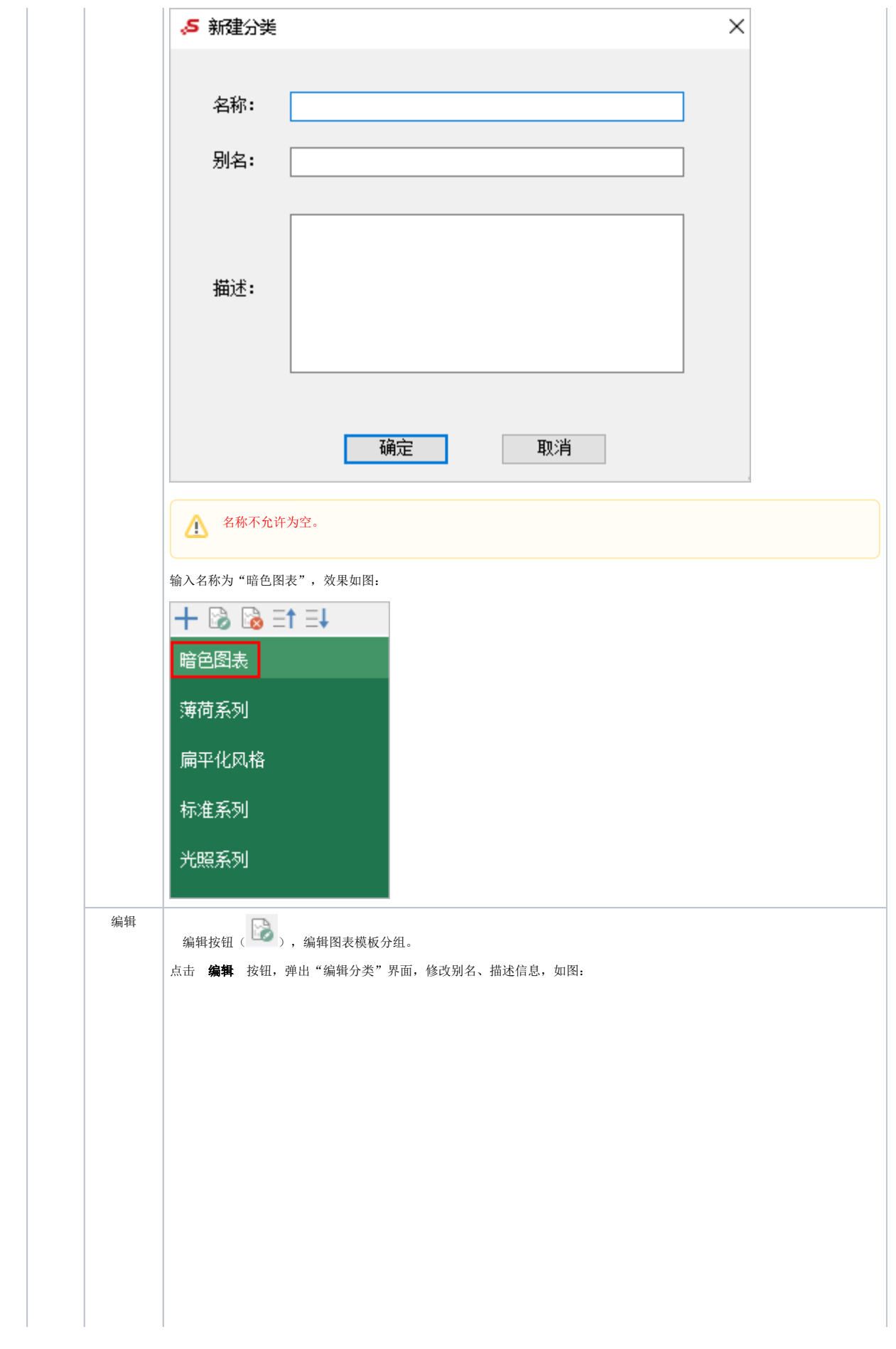

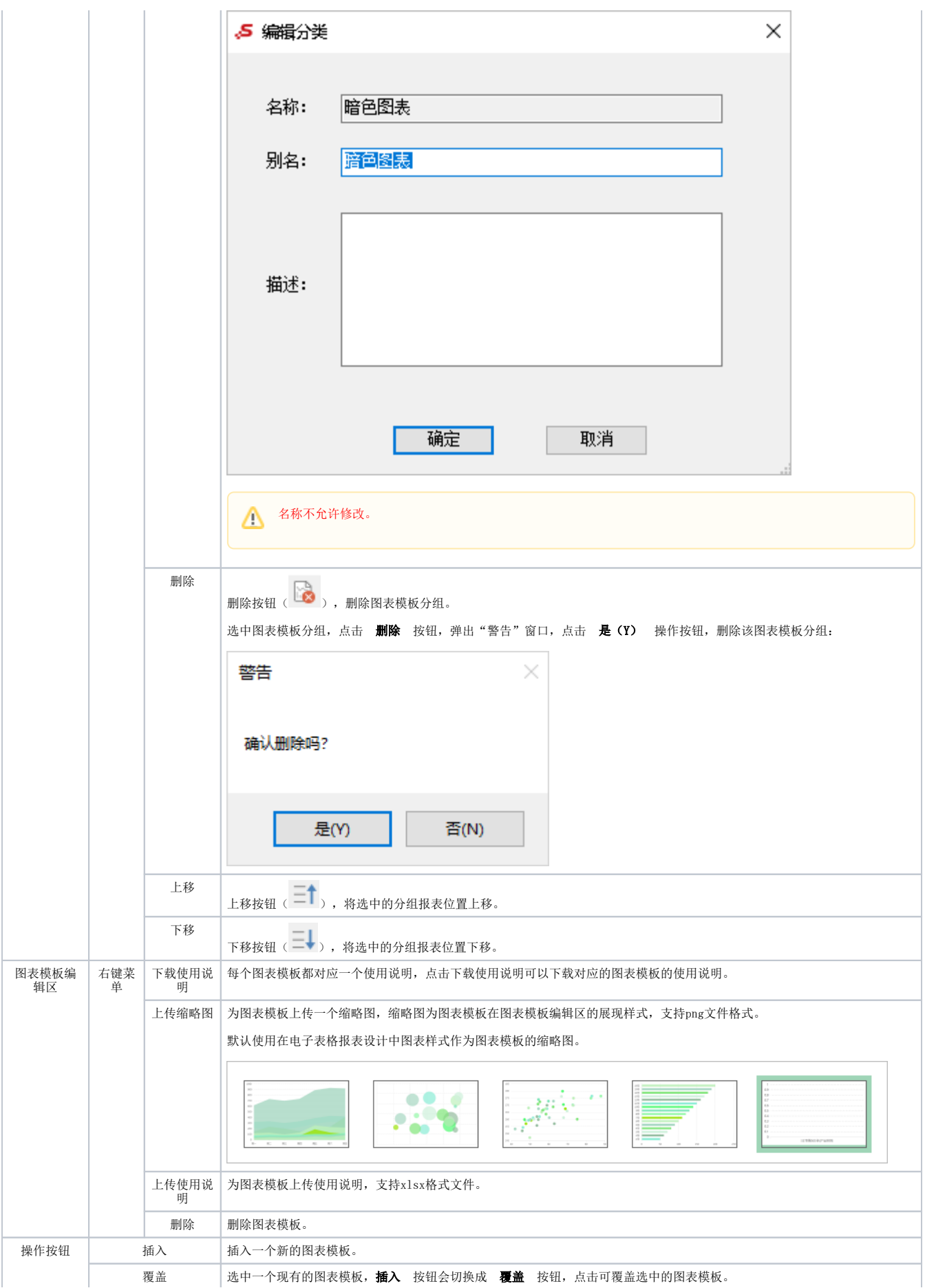

## 图表模板管理

#### 登录系统, 在 公共设置 > 电子表格模板 , 可查看到共享的图表模板。

<span id="page-7-0"></span>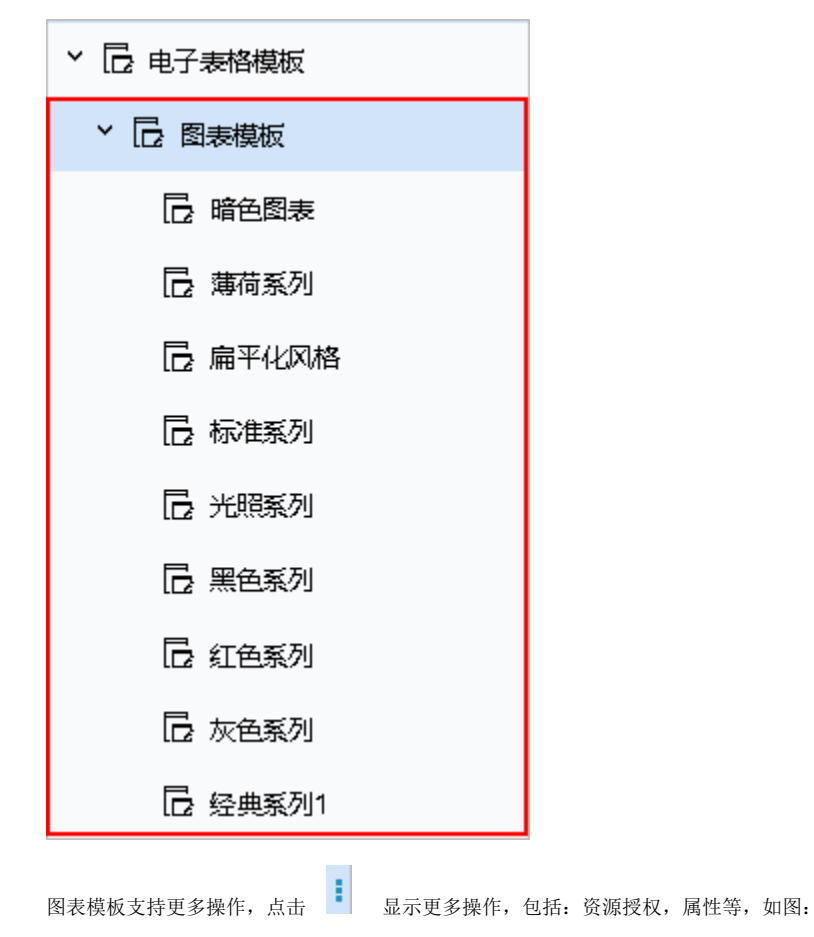

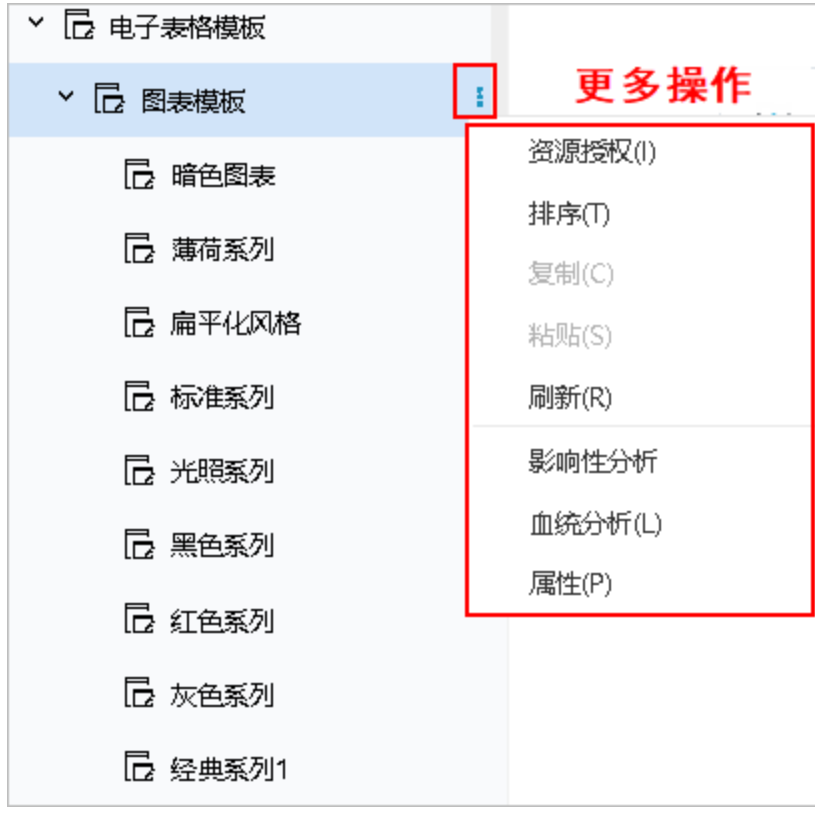